# Setting up and using app blocks manual

#### **Introduction**

Approval Studio Integration is a free Shopify add-on and will never be charged. Please contact us immediately if someone says otherwise.

Approval Studio Integration for Shopify has File Upload app block available to be configured in the store theme editor on the product page. Using this block, customers can upload their requested design mockups to Approval Studio and it will appear in the application once the order has been placed. This is an optional feature and can be turned on/off on demand. Please follow the instructions below to set it up.

**NOTE:** The File Uploader app block is **only supported by Online Store 2.0 themes**. Vintage themes are not supported.

#### How to enable File Uploader app block

Once you install the Approval Studio Integration app from Shopify Marketplace to your store and login to your Approval Studio admin account, scroll all the way down to the File Uploader section and put the corresponding checkmark to enable the File Upload block.

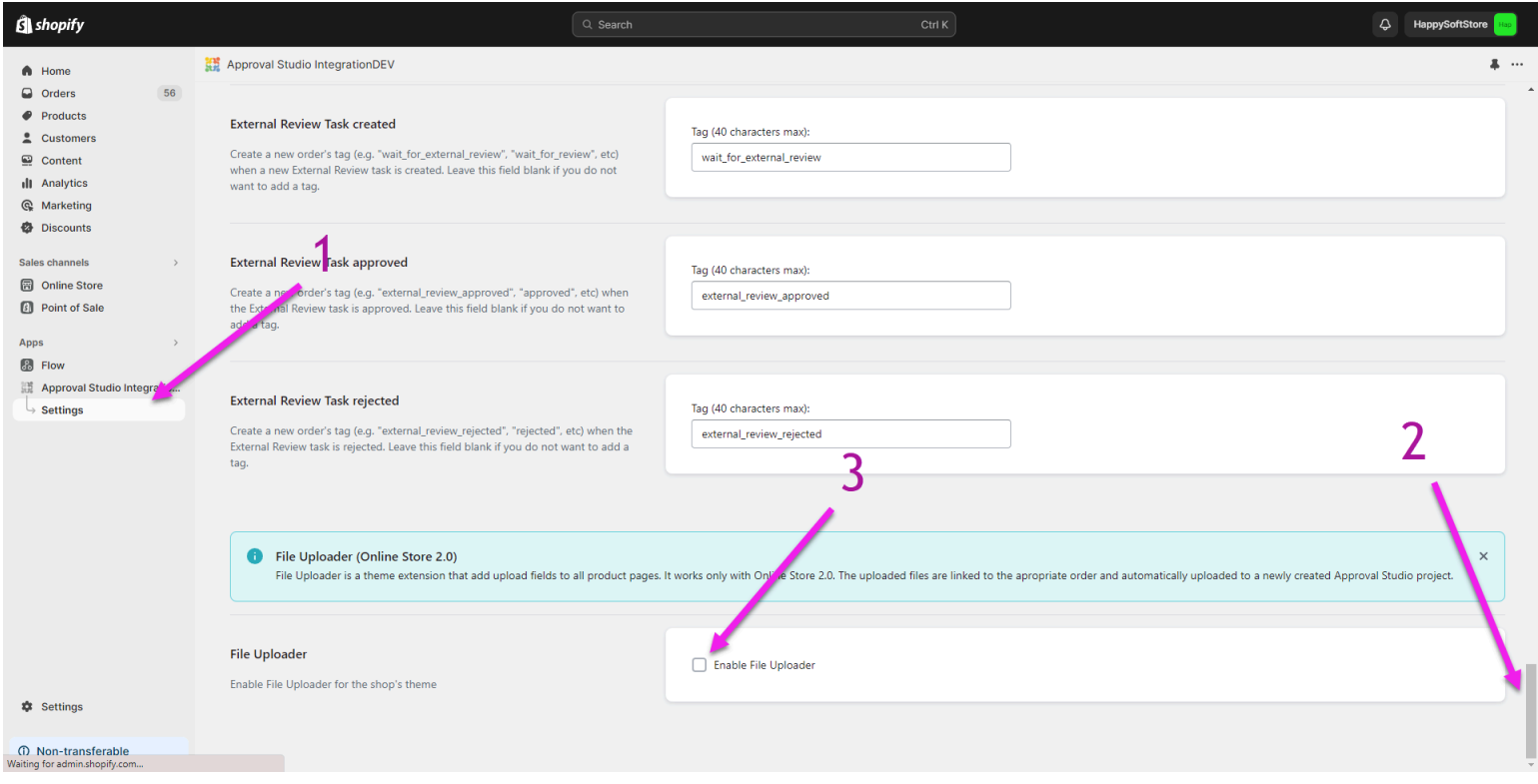

### How to add File Upload block to the store template

As soon as you enable the File Uploader, you will see the brief instruction within the app on how to use it and the Store Theme selector that will allow you to choose from your list of Store Themes where you want the File Uploader block to be applied to.

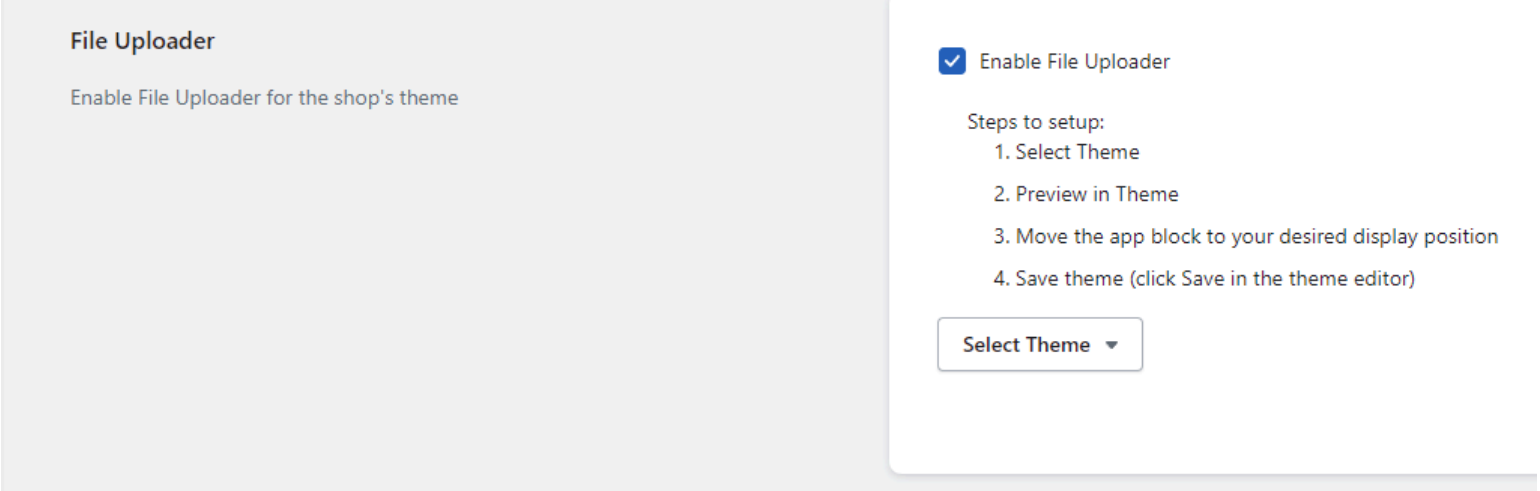

Again, please note that File Uploader is only compatible with Online Store 2.0 themes.

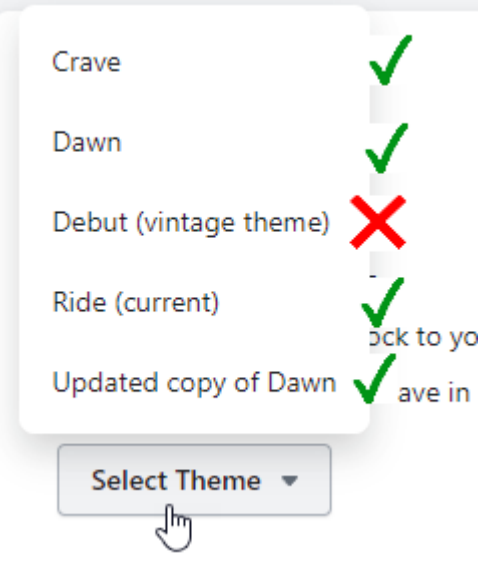

After the Store theme is selected you can use the "Deep Linking" shortcut to easily preview and start using the File Uploader block in your Store theme by clicking "Preview in Theme" shortcut.

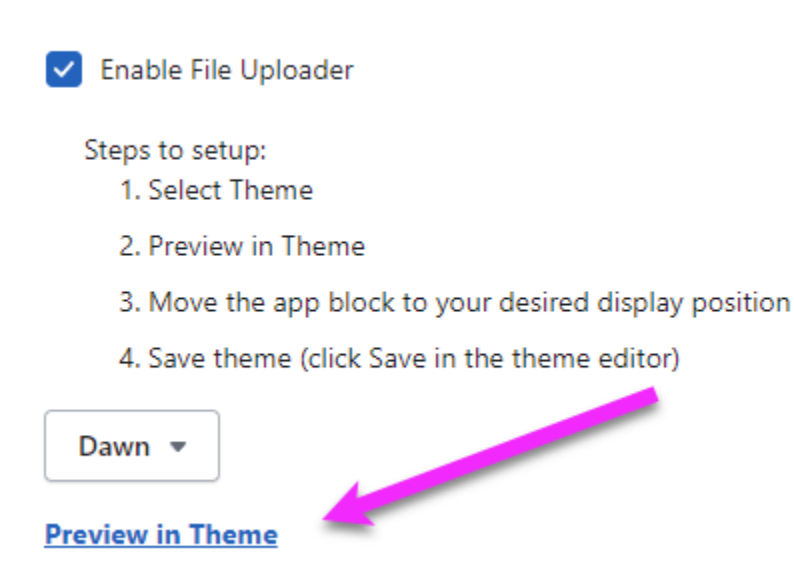

While in the preview mode you will see the File Uploader block available among the available items in the left panel. Drag it to the desired location on the product page.

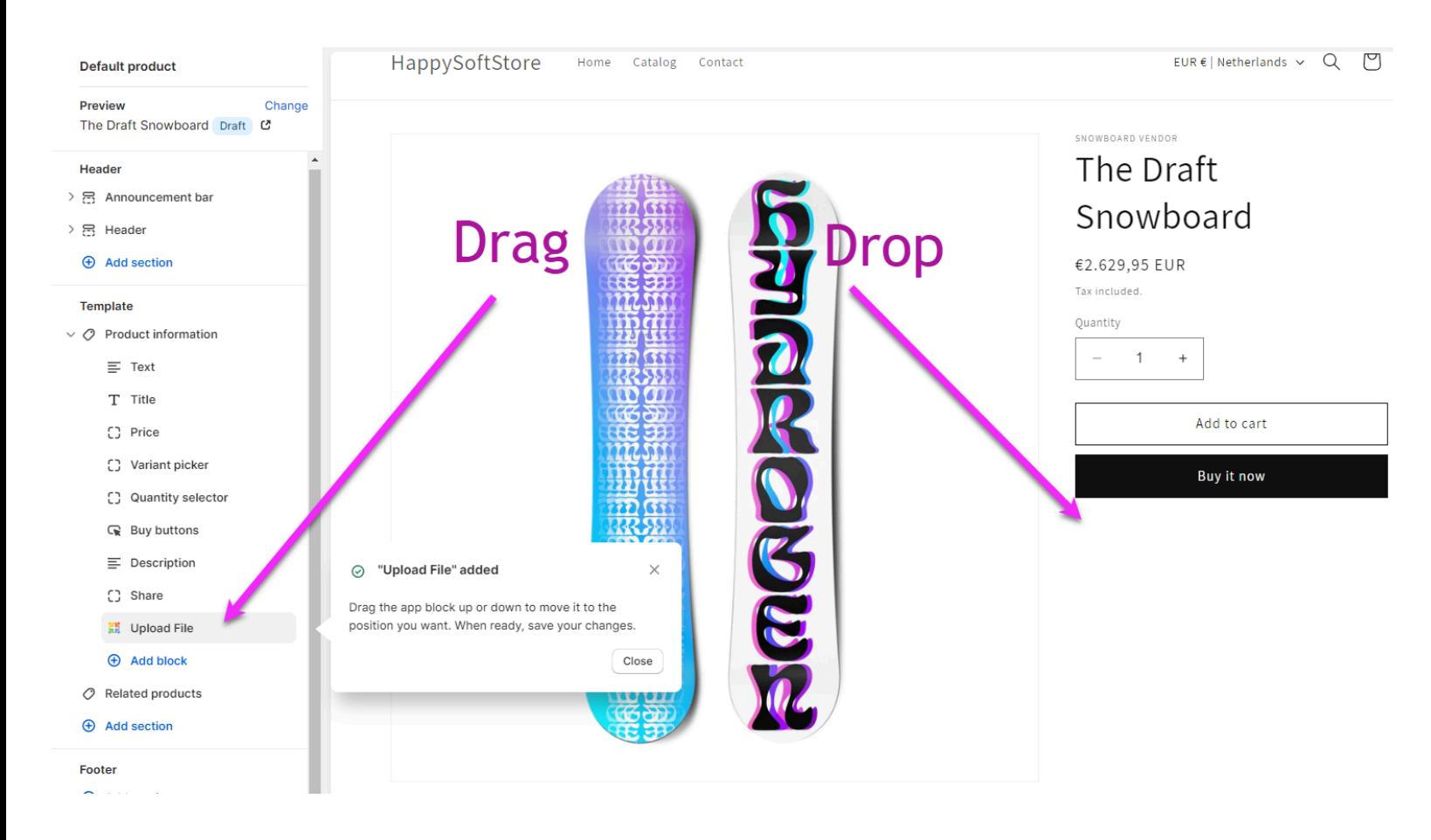

You can move the File Uploader block using the generic Shopify theme controls if necessary. Don't forget to save the changes to the Store template.

## How to use the File Upload block

Once the app block is added, the File Upload button will appear for the customer on the product page.

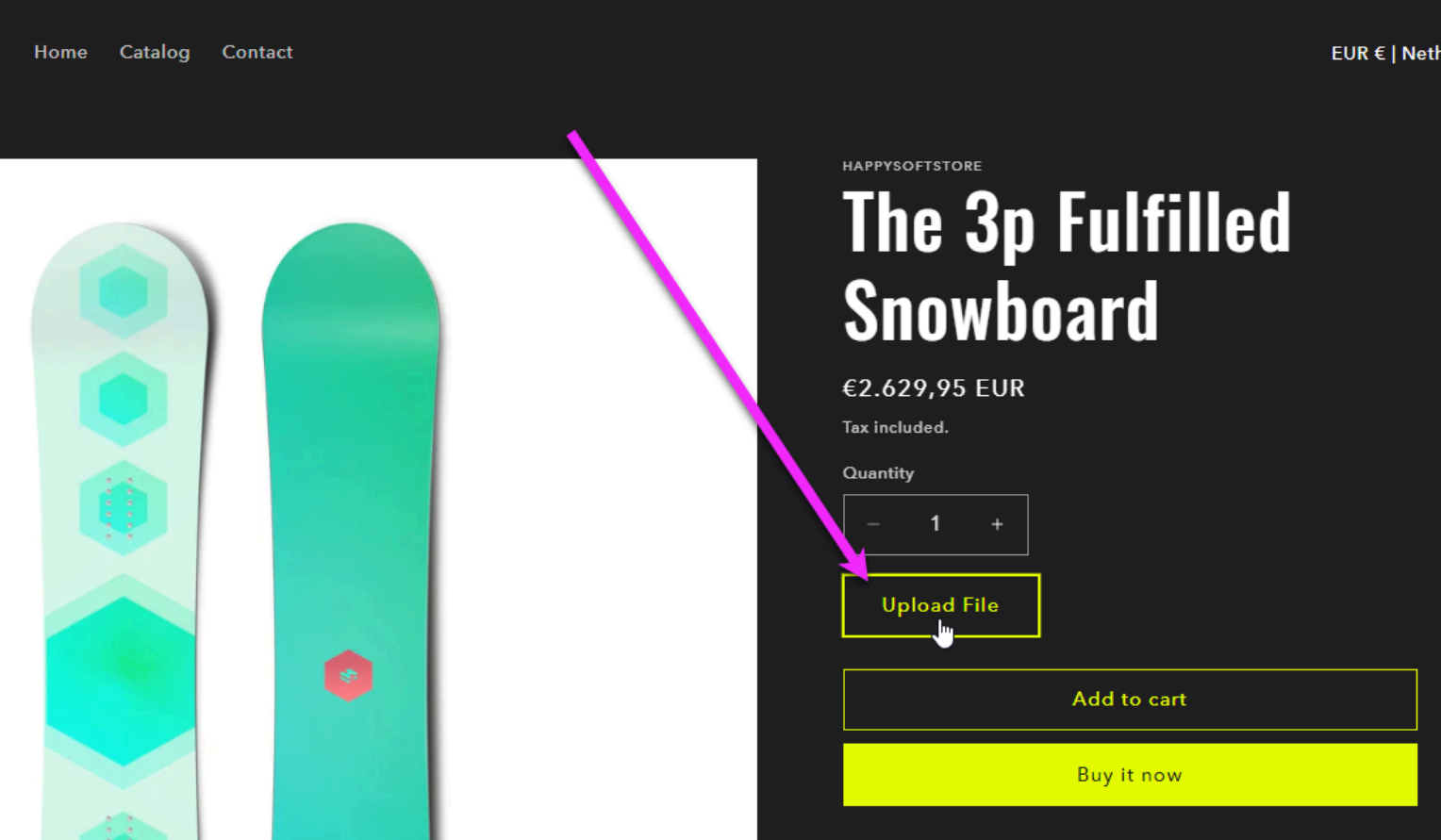

Now the customer will see the Upload File button on the product page and can upload the desired design mockup before check out. Once the checkout is complete, the uploaded file will be added to the order/project in Approval Studio.